# The University of Texas Rio Grande Valley

Accounts Receivable

# Generate Aging Report – Aging Detail

Organizer(s): David Guerra, Training Coordinator

Updated: 07/20/18

#### Objective

How To Properly Generate Aging Report for
Aging Detail
in
PeopleSoft 9.2
Accounts Receivable Module
by Explanation, Demonstration, & Practical Application

#### Caveat

Before we begin: Please ENSURE POP-UPS are ENABLED for this server. This will make viewing the REPORT or other DOCUMENTS in PDF easier during training and practical use of this module.

Aging Process needs to run first in order to generate Aging reports.

#### Navigation

Before we begin: Please ENSURE POP-UPS are ENABLED for this server.

This will make viewing the REPORTS or other DOCUMENTS in PDF easier during training and practical use of this module.

- Log in to PeopleSoft 9.2
- NavBar: Navigator > Financials > Accounts Receivable > Receivables Analysis > Aging > Aging Detail by Unit Rpt

## Running The Aging Detail by Unit Report

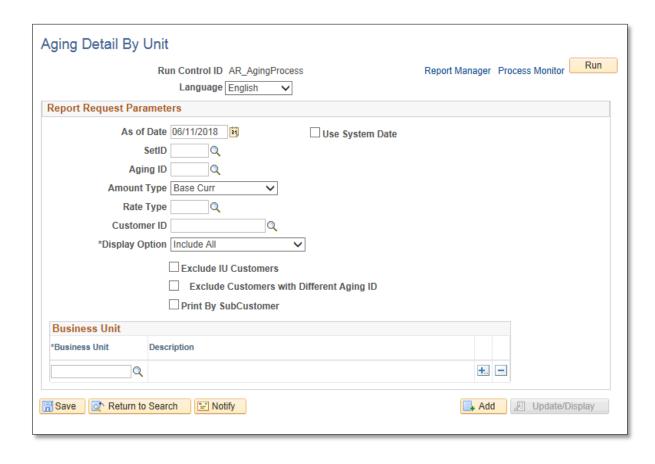

### Running The Aging Detail by Unit Report

Add A New Value

Enter CONTROL ID: AR\_AgingDetail

Click Add button

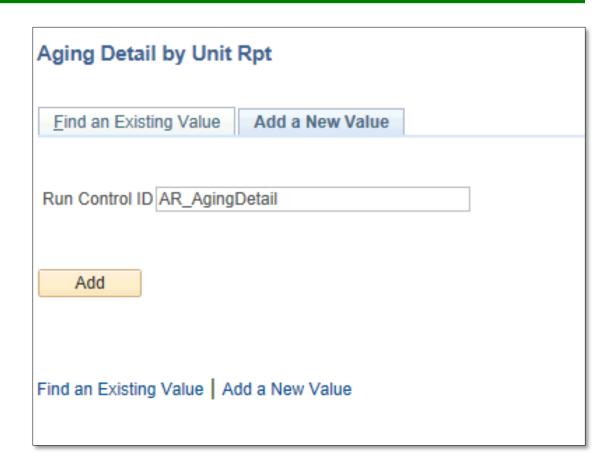

#### Data Entry

• Aging Detail By Unit Report Parameters page appears

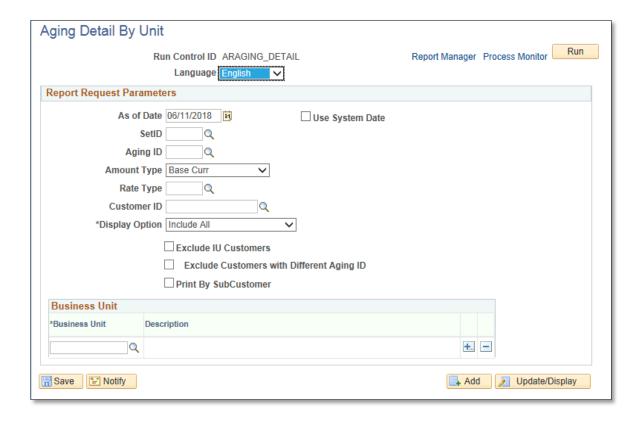

#### Data Entry

#### Enter

As of Date: End of month date

• SetID: **UTSHR** 

• Aging ID: **STD** 

• Amount Type: Base Curr

• Rate Type: **CRRNT** 

Customer ID: blank

• Display Option: Include All

In Business Unit section under \*Business Unit enter UTRNS

#### Click Save button

This saves the parameters you just entered for next time.

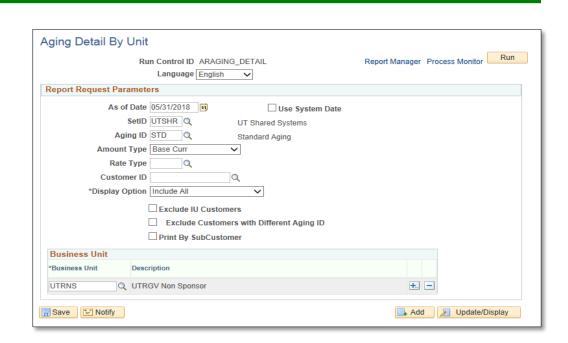

#### Data Entry

• Click Run button

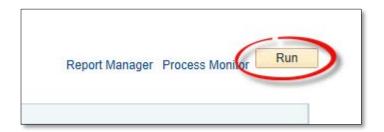

• Process Scheduler Request page opens

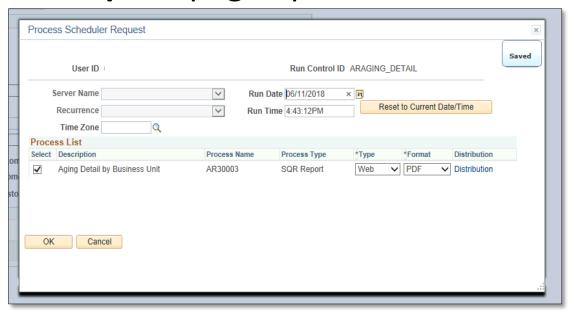

• In Process List, ensure the Aging Detail by Business Unit is selected

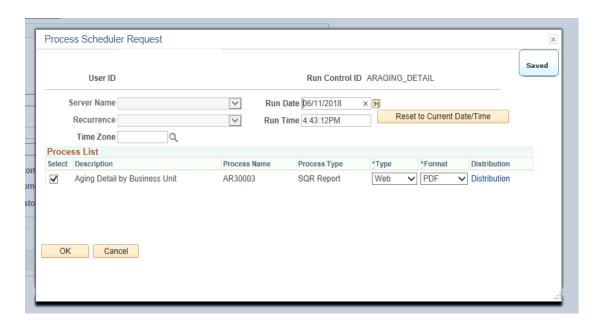

• Click **OK** button

Click Process Monitor link

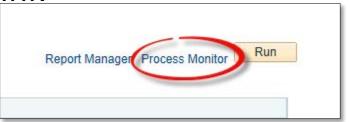

View Process Request For page appears

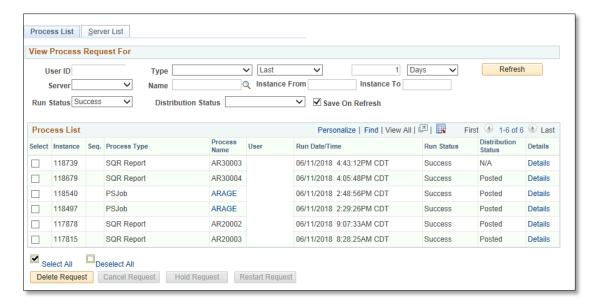

- Press Refresh button (as necessary) until
- Run Status = Success
- Distribution Status = Posted

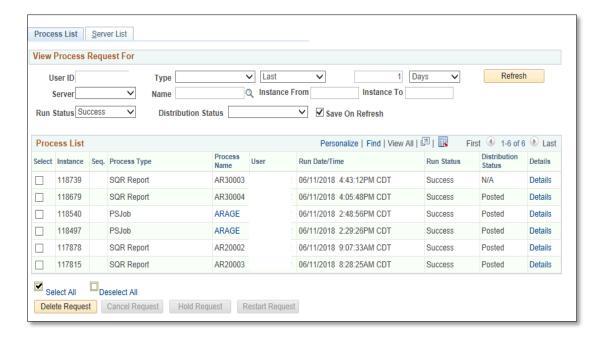

Click Go back to Aging Detail by Unit Rpt (link)

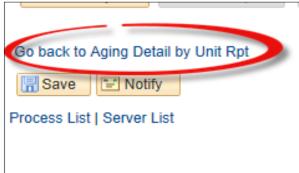

Click on Report Manager link

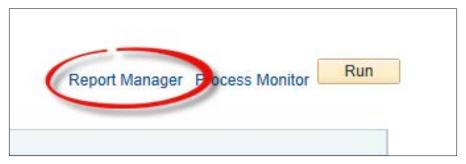

View Reports For page appears

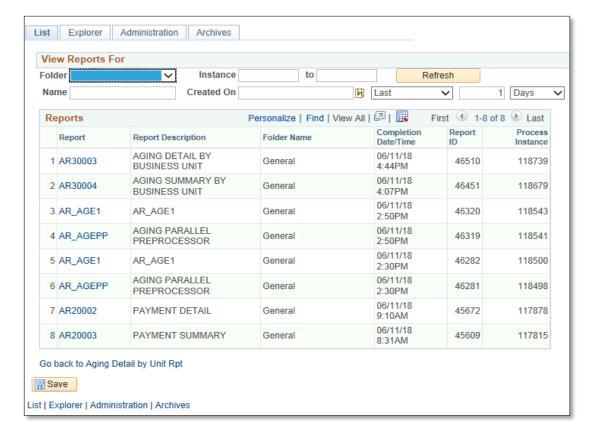

Click on the Administration tab

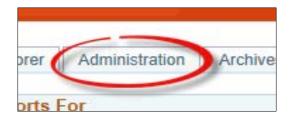

• Click Aging Detail by Business Unit report to view in PDF format

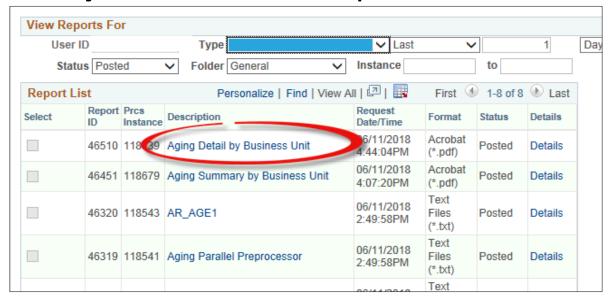

#### Report Invoice

 REPORT will appear in NEW browser window or tab of your browser

REMINDER: Please ENSURE POP-UPS are ENABLED for this server.

This will make viewing the REPORT or other DOCUMENTS in PDF easier during training and practical use of this module.

Save the CONTROL ID to ensure that it is ready for the next time you need to run this report.

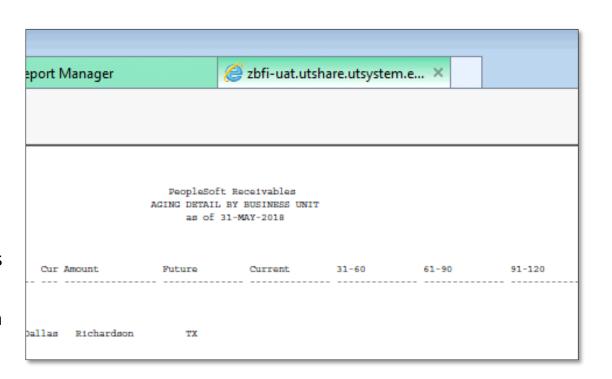

## This Process Is Now Complete

#### Contact us at:

• If you have questions please contact: AccountsReceivable@utrgv.edu

# The University of Texas Rio Grande Valley

Accounts Receivable